## **Mist 運用マニュアル 周囲のアクセスポイント, SSID情報 確認手順**

© 2021 Juniper Networks 1

**ジュニパーネットワークス株式会社** 2021年7月 Ver 1.0

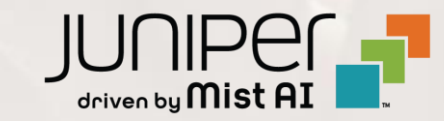

#### **はじめに**

- ❖ 本マニュアルは、『周囲のアクセスポイント, SSID情報の確認手順』 について説明します
- ❖ 手順内容は 2021年7月 時点の Mist Cloud にて確認を実施しております 実際の画面と表示が異なる場合は以下のアップデート情報をご確認下さい <https://www.mist.com/documentation/category/product-updates/>
- ❖ 設定内容やパラメータは導入する環境や構成によって異なります 各種設定内容の詳細は下記リンクよりご確認ください <https://www.mist.com/documentation/>
- ◆ 他にも多数の Mist 日本語マニュアルを 「ソリューション&テクニカル情報サイト」 に掲載しております <https://www.juniper.net/jp/ja/local/solution-technical-information/mist.html>

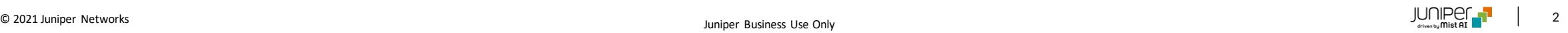

#### ■運用ケース(例) 周囲のアクセスポイント, SSID情報を確認したい時

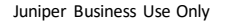

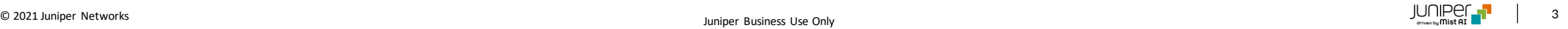

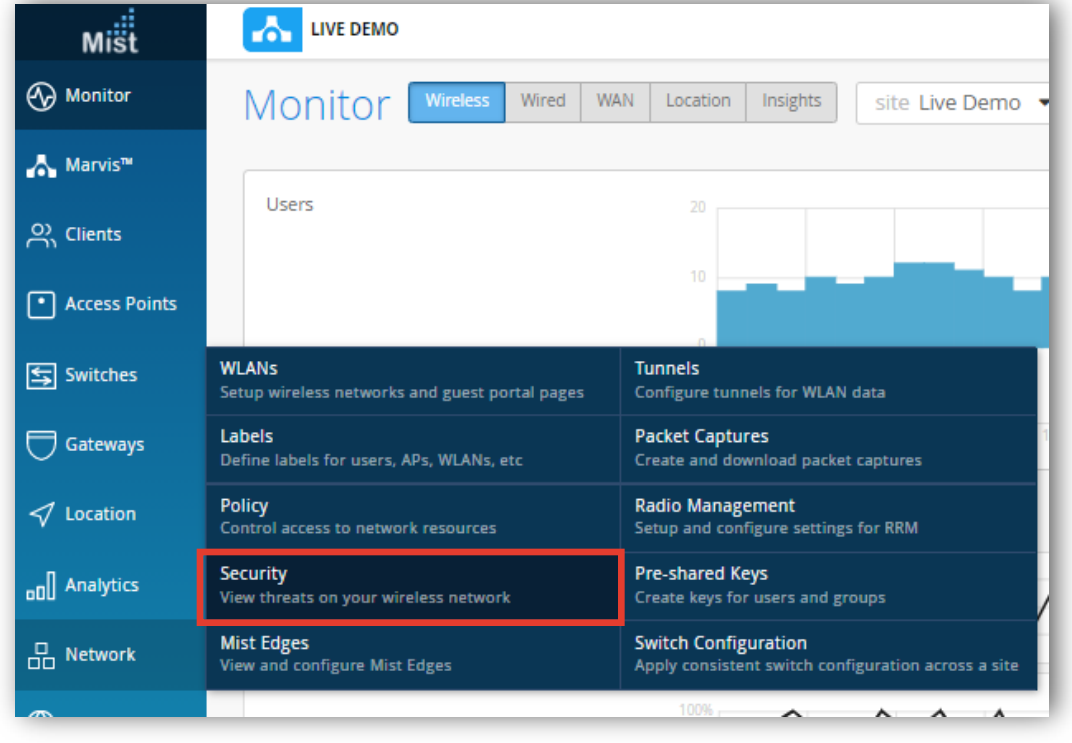

#### 1. [Network] から [Security]をクリックします 2. [site] から 対象拠点(site name)を選択します

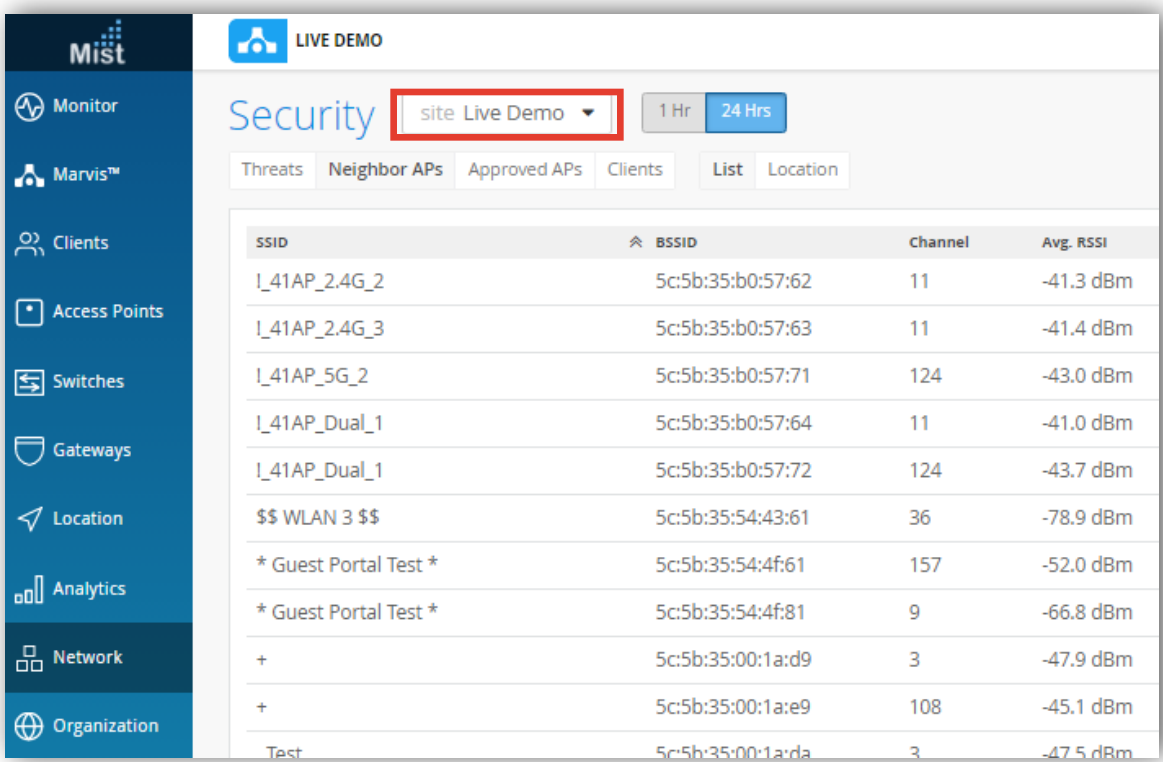

3. [Neighbor APs]をクリックし、周囲のアクセスポイント, SSID情報などを確認します

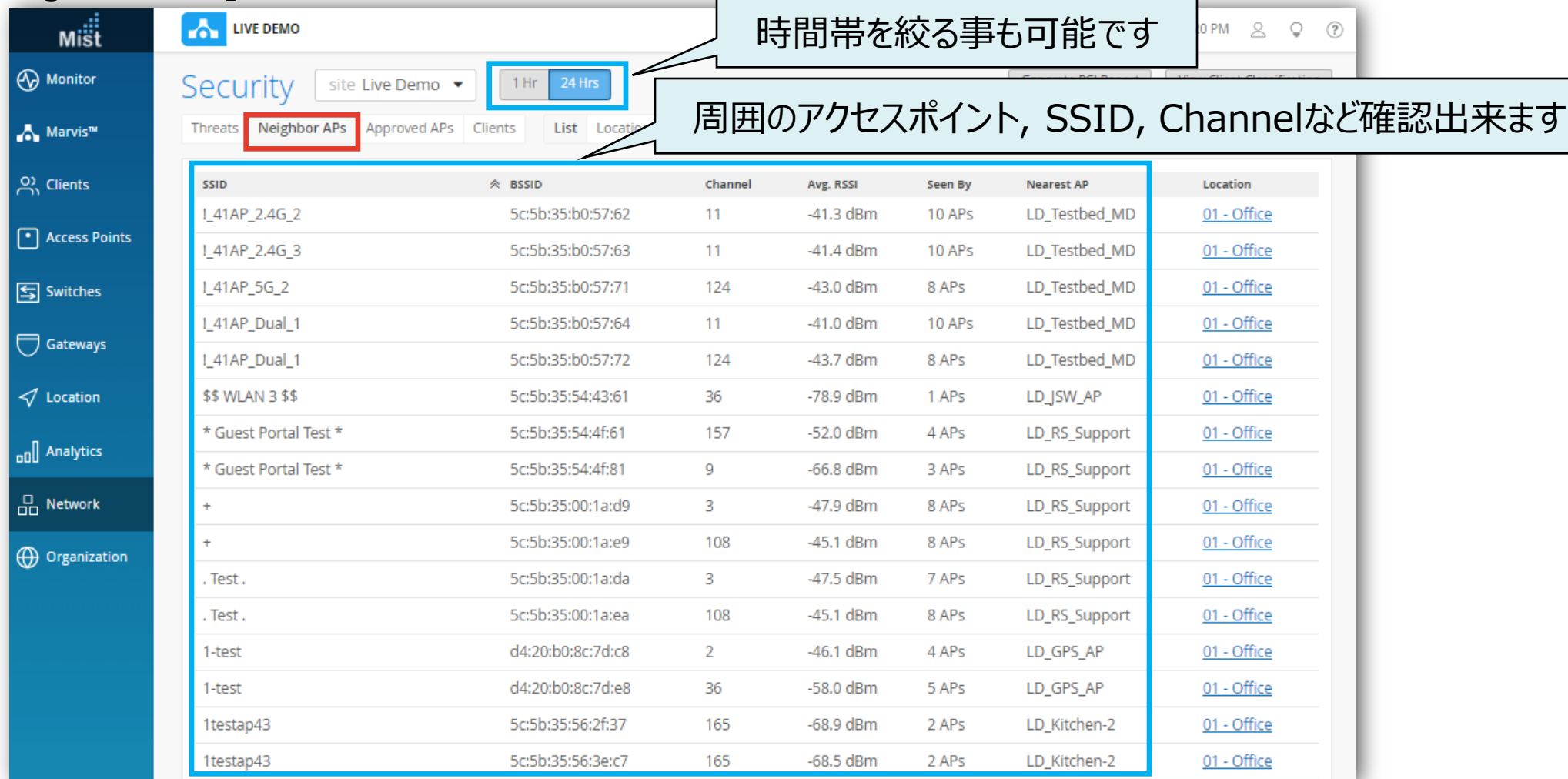

#### 4. 位置情報を確認したい場合は、Location列のリンクをクリックします

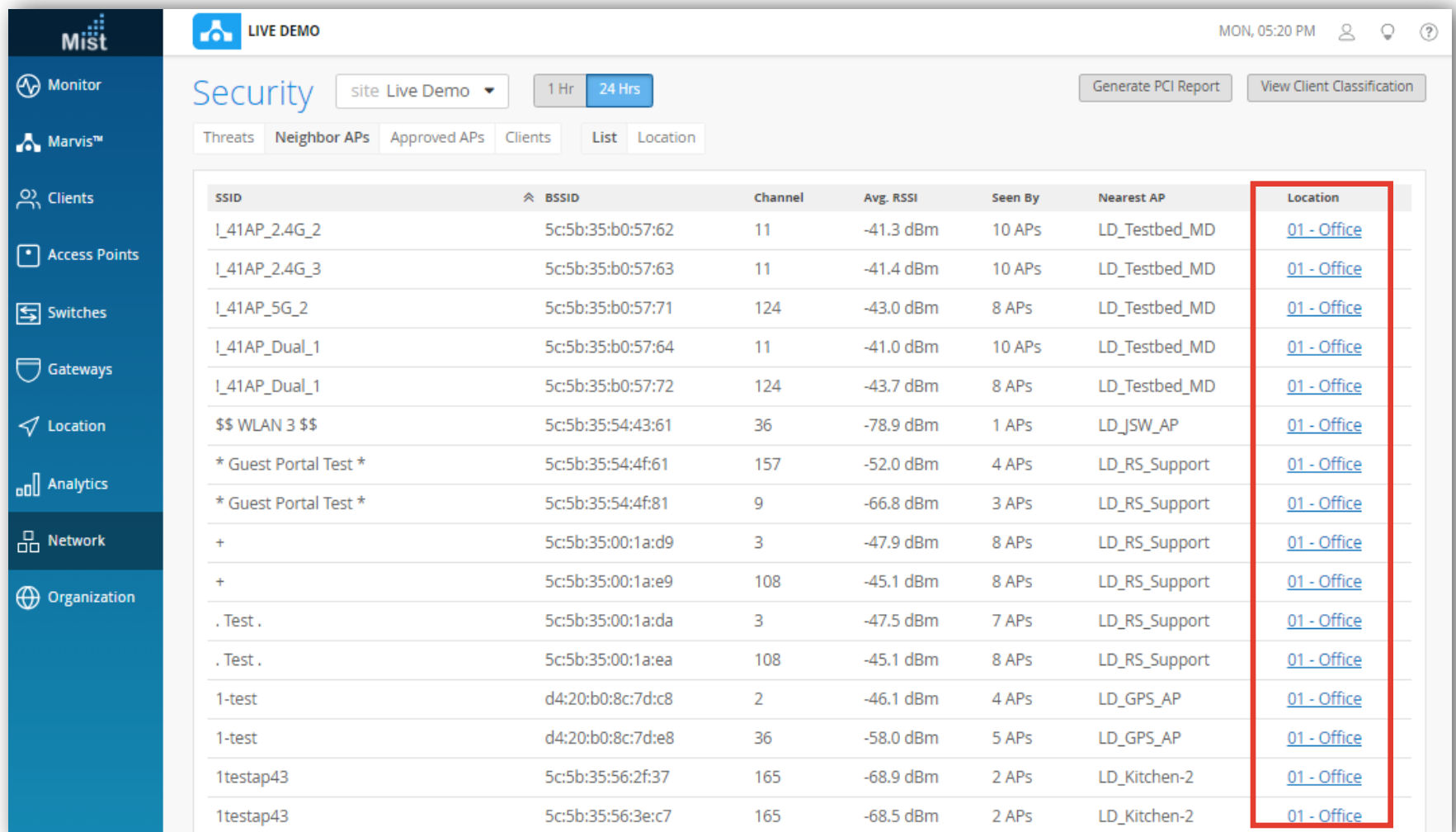

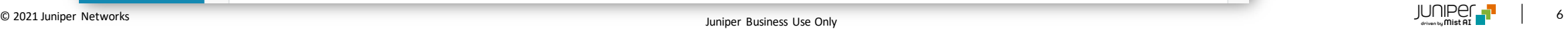

#### 5. 位置情報を確認します

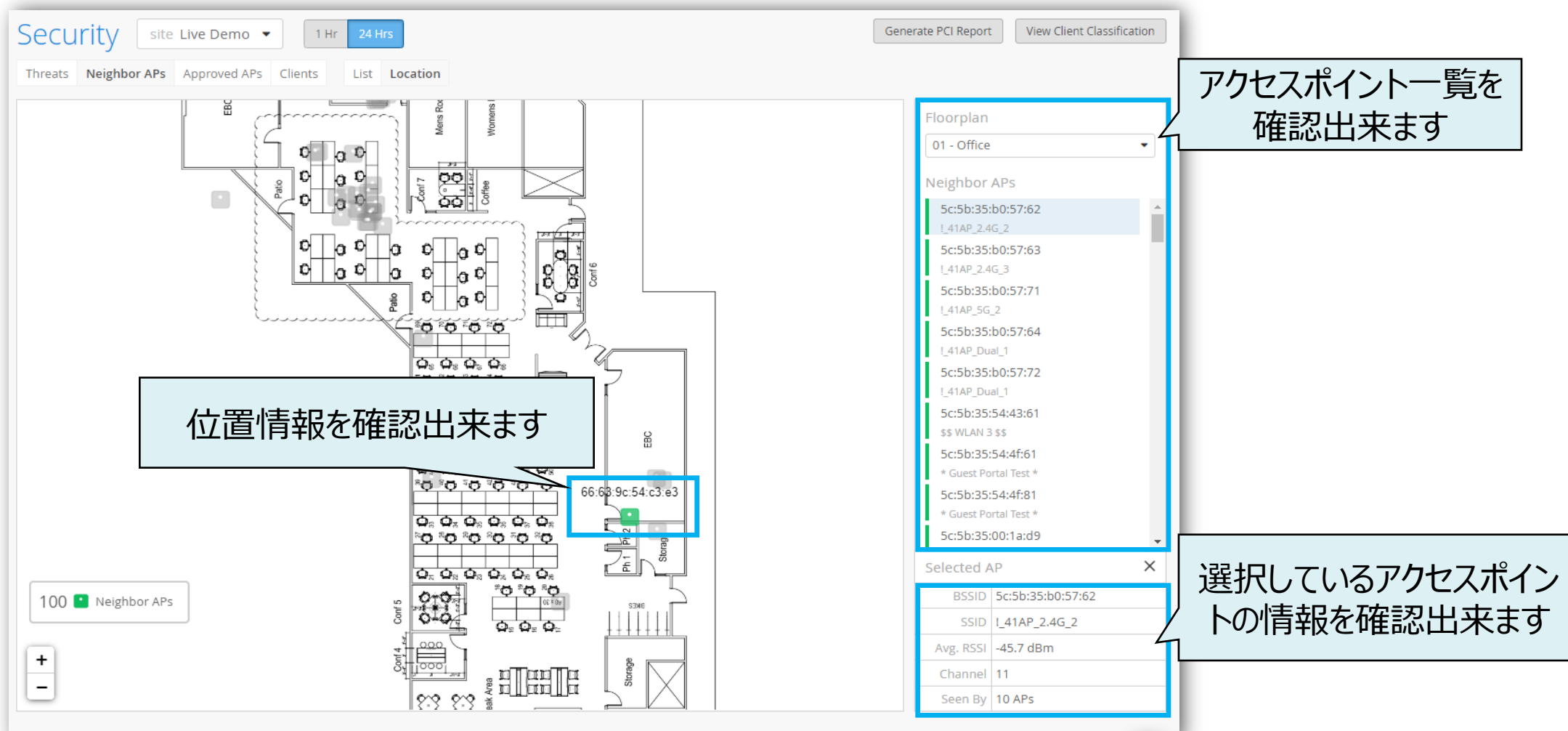

# Thank you

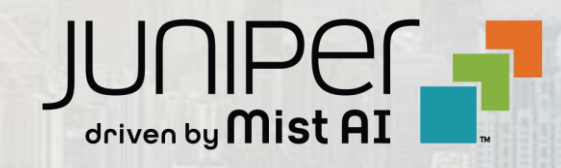

© 2021 Juniper Networks 8 Juniper Business Use Only